# **TUTORIAL**

# **ZARZĄDZANIA PANELEM MANAGERA**

#### **KROK 1**

Wchodzimy na stronę [http://www.extraliga.pl](http://www.extraliga.pl/) ->Wybieramy miasto.

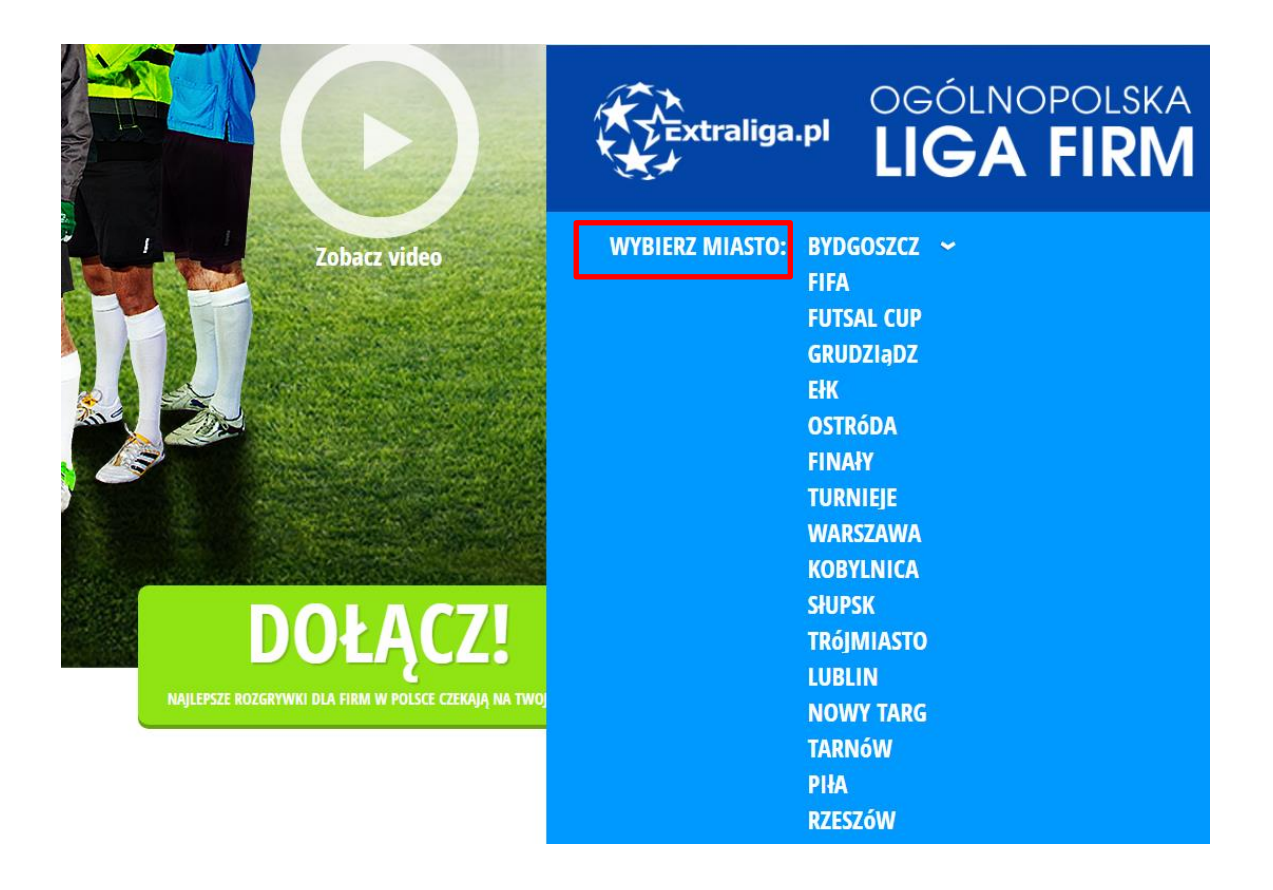

#### **KROK 2**

Po wyborze miasta, automatycznie przekieruje nas na odpowiednią domenę. Klikamy opcję **LOGOWANIE** -> następnie wpisujemy mail oraz hasło, klikamy w opcje **ZALOGUJ MNIE**.

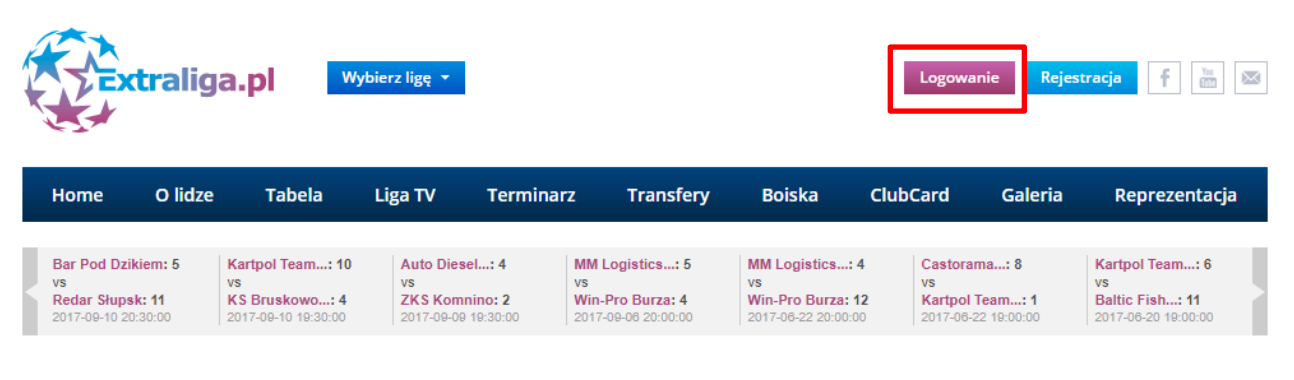

### Logowanie

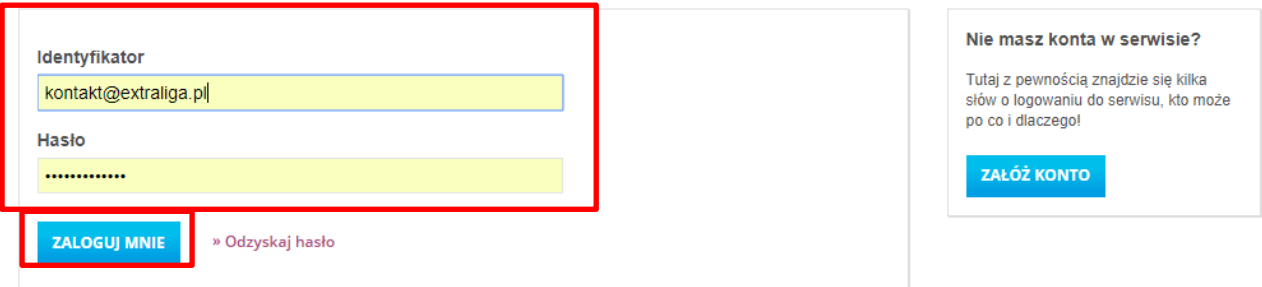

#### **KROK 3**

Po Kliknięciu w opcje ZALOGUJ MNIE, zostaniemy zalogowani do serwisu. W prawym górnym rogu, aby wejść w zarządzanie zespołem klikamy **PANEL MANAGERA**.

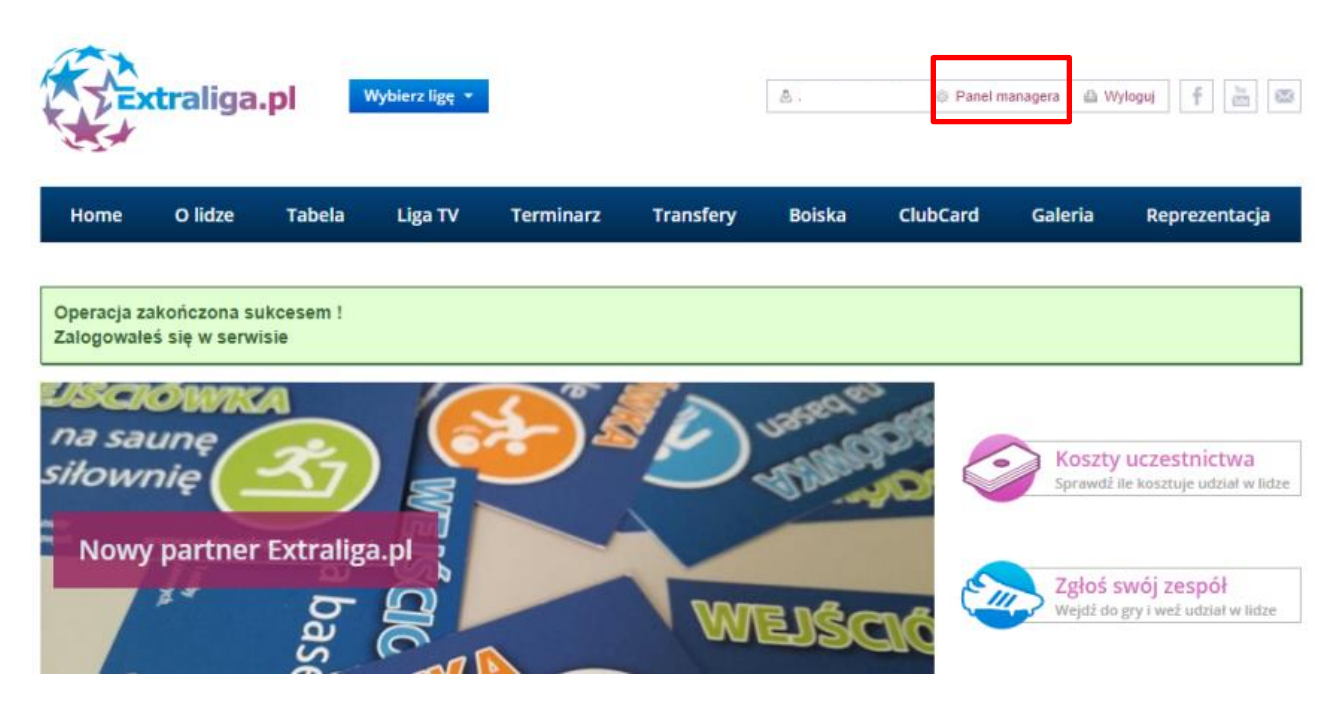

### **KROK 4**

Po kliknięciu w PANEL MANAGERA przekieruje nas do zarządzania naszym zespołem. Tutaj mamy 3 zakładki: **EDYCJA ZESPOŁU, SKŁAD ZESPOŁU, DANE DO FAKTURY.**

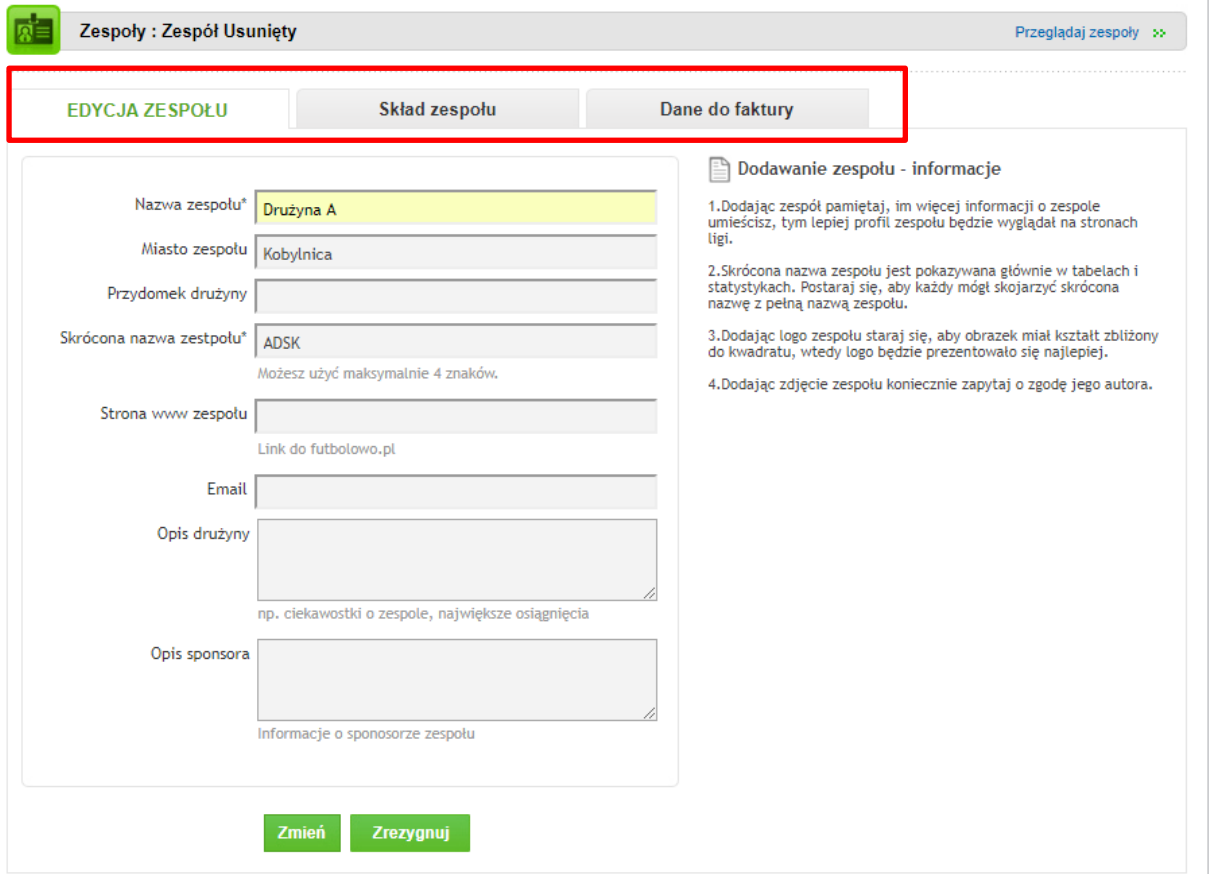

W opcji Edycja zespołu, możesz zmienić takie informacje jak Nazwa, Miasto, przydomek zespołu, jak również wypełnić wszystkie pozostałe widoczne opcje. Po jakiejkolwiek zmianie kliknij w opcje **ZMIEŃ.** *Większość zmian jak np. Nazwa zespołu, będzie od razu będzie widoczna na stronie głównej serwisu.*

Opcja DANE do faktury, jak sama nazwa wskazuje służy do wpisania wszystkich danych firmy na które w przyszłości organizacja Extraliga.pl ma wystawiać Faktury.

Najistotniejsza będzie zakładka **SKŁAD ZESPOŁU**, którą opiszemy bardziej szczegółowo.

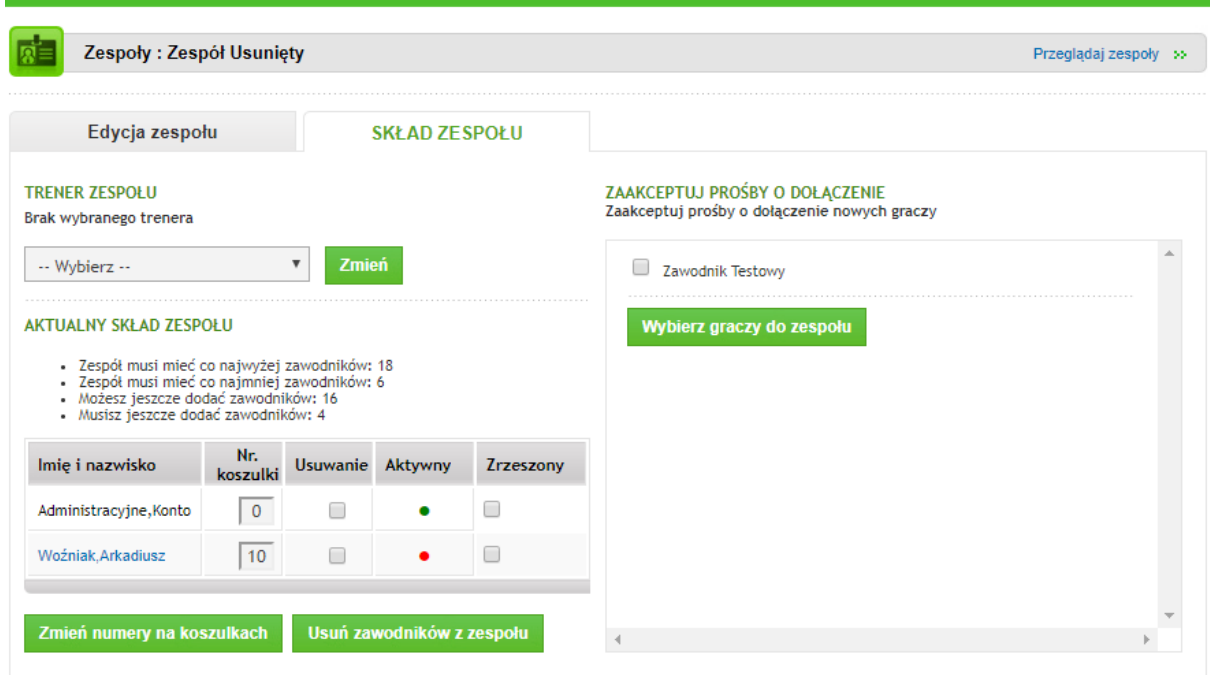

Tutaj mamy możliwość wybrania trenera zespołu, **usuwania zawodników**, **zatwierdzania nowo dodanych graczy do naszego zespołu**, jak również akceptacji i weryfikacji opcji **AKTYWNY**, **zmian nr koszulek** oraz zaznaczanie Statusu **ZRZESZONY**.

Pokaże nam się aktualna kadra graczy w polach IMIE I NAZWISKO. Jeśli któregoś gracza po danym sezonie, danej rundzie czy meczu nie chcemy w zespole zaznaczamy w POLU USUWANIE ptaszek przy imieniu i nazwisku po czym klikamy opcje **USUŃ ZAWODNIKÓW** z zespołu. Istnieje multiopcja, możemy zatem masowo usuwać zawodników jednym kliknięciem.

Tak samo jest z numerami koszulek, po wpisaniu w polu **Nr. KOSZULKI, zapisujemy ZMIEŃ NUMERY NA KOSZULKACH.**

**Pole AKTYWNY** mówi nam, kto zarejestrował się poprawnie do serwisu. Jeśli mamy **czerwoną kropkę** przy zawodniku oznacza to, że nie zarejestrował się on poprawnie do serwisu i jest nieaktywnym graczem, nie może brać udziału w meczach. **Zielona kropka** oznacza poprawne zarejestrowanie się do serwisu, a tym samym oznacza to, że zawodnik może brać udział w rozgrywkach.

Opcja **ZRZESZONY** to status zawodników w zespole. UWAGA w drużynie może być 3 zrzeszonych zgodnie z regulaminem rozgrywek. W panelu nie ma opcji zaznaczenia więcej niż 3 zawodników zrzeszonych. Jeśli któryś gracz zmienił

status w ciągu rozgrywek, po sezonie lub po rundzie należy to zmienić w statusie ZRESZONY przy graczu. To działo również w druga stronę, jeśli ktoś był zrzeszony ale obecnie jest amatorem należy odznaczyć ptaszek przy opcji ZRESZONY. **Zmiany w panelu managera są widoczne na froncie – stronie głównej serwisu.**

Ostatnią opcja w panelu managera jest okienko po prawej stronie **ZAAKCEPTUJ PROŚBY O DOŁĄCZENIE**. Każdy nowo zarejestrowany użytkownik, który wybierze nasz zespół pojawi się na tej liście w panelu managera. Aby dodać zawodnika należy przy imieniu i nazwisku zaznaczyć ptaszkiem oraz poniżej kliknąć **WYBIERZ GRACZY DO ZESPOŁU**. Istnieje opcja dodania wszystkich zawodników naraz. Po dodaniu graczy pojawią się oni w liści naszego składu zawodników.

*\*Panel managera będzie rozbudowywany. W planach są opcje zmiany pozycji zawodników, opcja przełożenia meczu poprzez serwis, wysyłanie informacji meczowych jednym kliknięciem do swoich zawodników jak i wiele udogodnień.*